#### **Лабораторная работа № 4**

# **КОМПАС-3D v20. Твердотельное моделирование. Элементы тела. Редактирование элементов. Приложение «Стандартные изделия»**

#### **1. ЦЕЛЬ**

- Создание электронных моделей и чертежей деталей, входящих в состав сборочной единицы «Клапан предохранительный».

#### **2. ЗАДАЧИ**

- Изучить операции построения и редактирования 3D-моделей деталей с использованием Приложения «Механика: Пружины»;

- Изучить операции создания чертежей деталей по их моделям.

## **3. СОДЕРЖАНИЕ**

- Создать электронную модель детали «Пружина» (рис. 1):

- При моделировании детали использовать Приложение «Механика: пружины»;

- Создать чертеж пружины по модели в соответствии с ГОСТ 2.401–68 «Правила выполнения чертежей пружин».

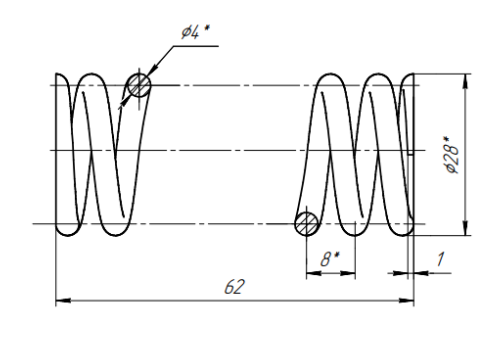

<sup>1.</sup> Направление навивки правое 2.  $n = 7$ <br> $m = 8.5$ . ... = 0.5<br>3. Dc=19.2<br>4. \*Размеры для справок

Рис. 1 Чертеж детали «Пружина»

## **4. ПОСЛЕДОВАТЕЛЬНОСТЬ И ПРИМЕР ВЫПОЛНЕНИЯ**

## • **Регистрация на сервере Университета**

**4.1. Построение модели детали «Пружина»**

• **Файл – Создать – Новый документ – Деталь**

• **Дерево построений – Деталь – Свойства – Настройка списка свойств**.

Назначить свойства модели – наименование (Пружина), обозначение (БИГЕ.ХХХХХХ.006), отображение – цвет модели, разработал – ФИО студента, проверил, утвердил – ФИО преподавателя.

Назначение материала модели. Используют базу данных Справочник материалов и сортаментов. **Материал – Выбрать материал из справочника – Металлы и сплавы – Металлы черные – Стали – Стали пружинные – Сталь ЗК 7 ГОСТ 9389–75 –Выбрать** (рис. 2).

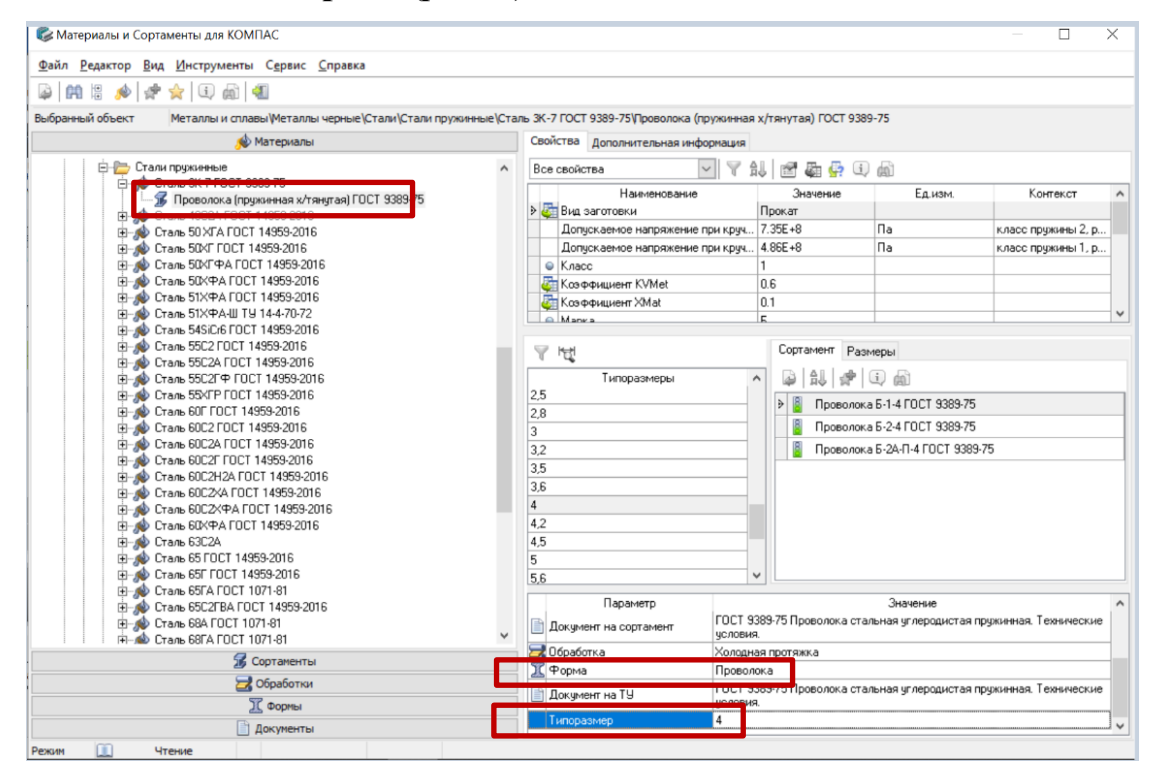

Рис. 2 Назначение материала для модели детали Пружина

• **Сохранить файл на C:\RK1**

• Для создания модели Пружины можно использовать следующие команды: **Палитра – Пружины** или **Главное меню – Приложения – Механика: Пружины** (рис. 3).

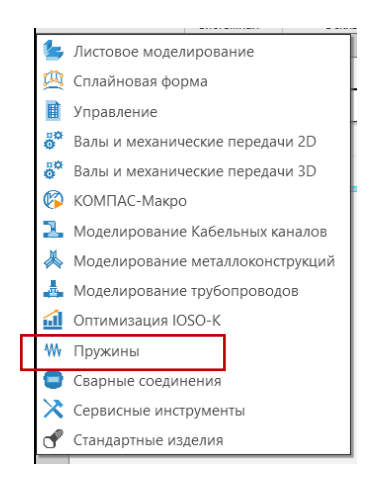

Рис. 3 Палитра Приложений

• В Инструментальной панели выбрать **Пружины – Пружины сжатия**.

• Для построения модели Пружины выбрать функцию **Построение без расчета – Трехмерная модель**. Согласно чертежа (см. рис. 1) задают параметры пружины (наружный диаметр – 28 мм, диаметр проволоки – 4 мм, длина пружины в свободном состоянии – 62 мм, число рабочих витков – 7, крайние витки поджаты и зашлифованы на ¾) (рис. 4).

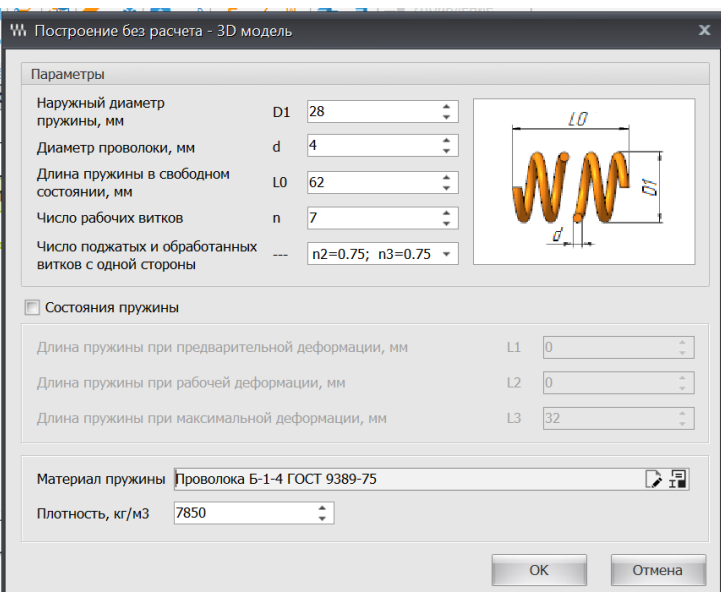

Рис. 4 Назначение параметров Пружины сжатия

• **Твердотельное моделирование – Диагностика – Расстояние и** 

**угол**. Необходимо проверить длину пружины в свободном состоянии – 62 мм (рис. 5).

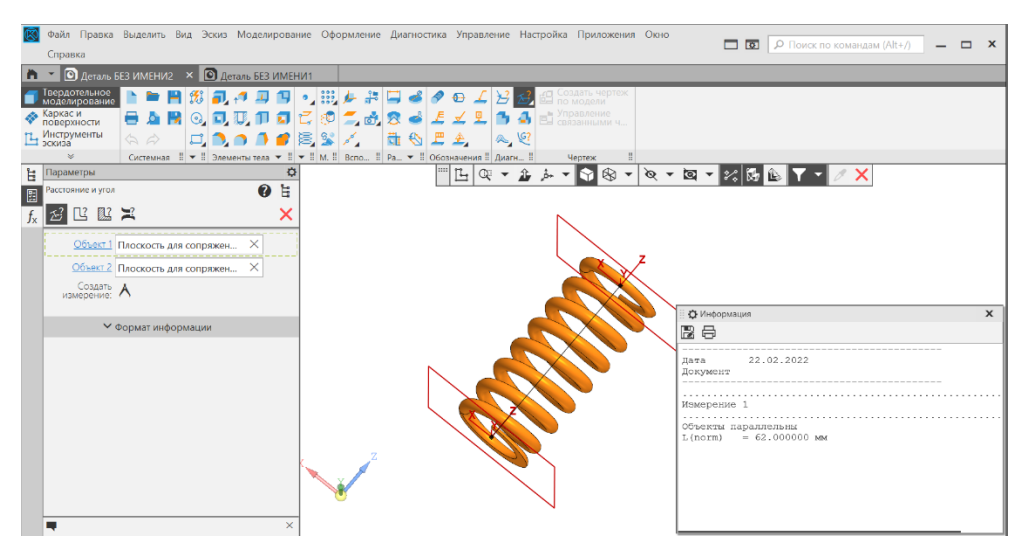

Рис. 5 Диагностика модели детали Пружина

• **Сохранить файл на C:\RK1**

## **4.2. Создание чертежа детали «Пружина» по модели**

• **Панель быстрого доступа – Ориентация – Настройка** (рис. 6).

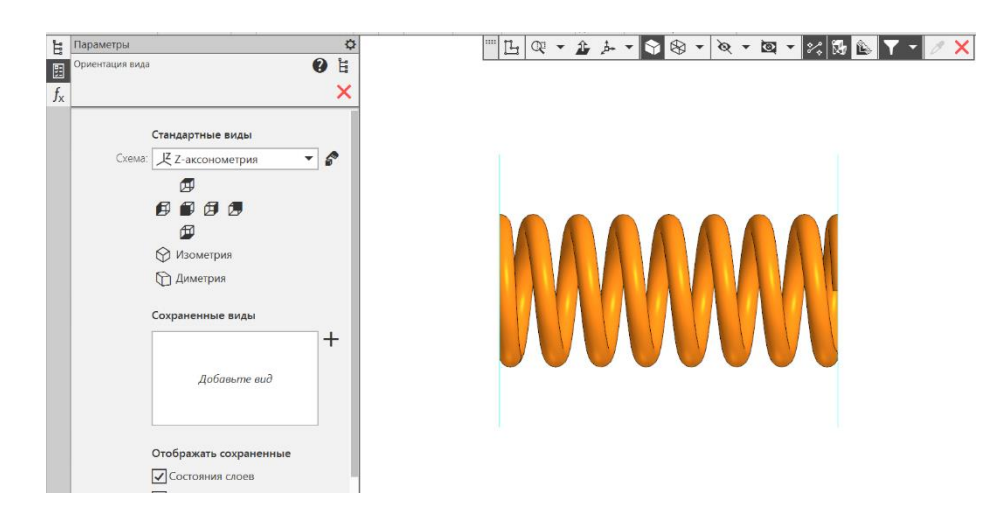

Рис. 6 Выбор ориентации пружины

• **Твердотельное моделирование – Чертеж – Создать чертеж по модели** (рис. 7).

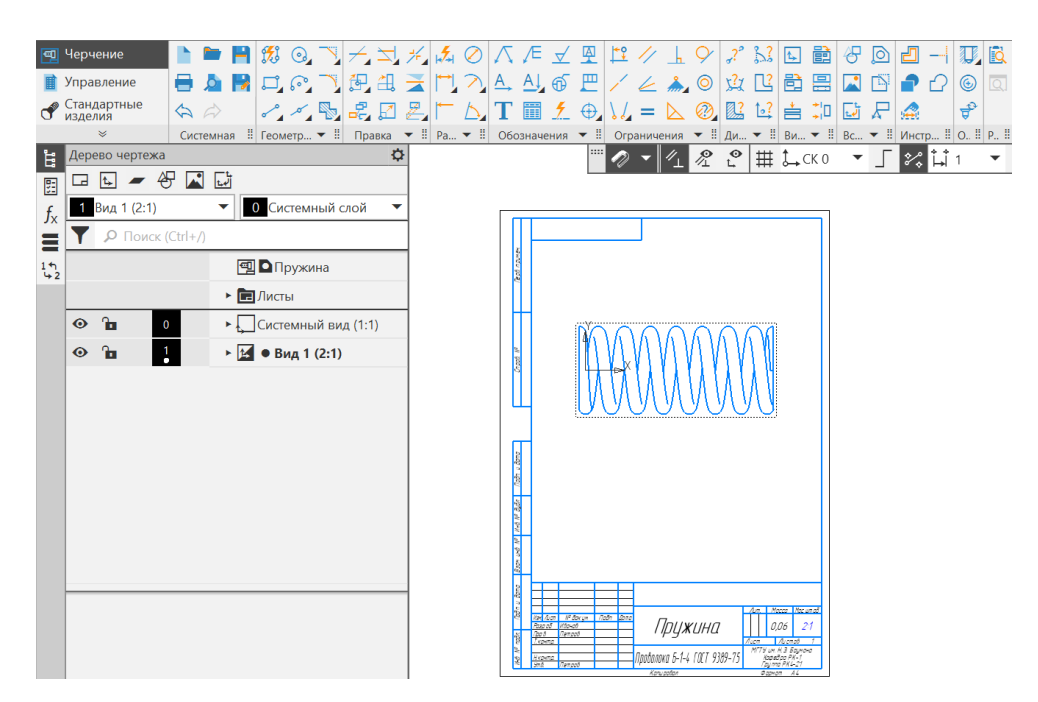

Рис. 7 Результат команды «Создать чертеж по модели»

# • **Сделать вид СПЕРЕДИ активным**

# • **Черчение – Виды – Проекционный вид**

Для создания фронтального разреза создать проекционный вид Слева, расположив его за форматом чертежа.

• **Черчение – Геометрия – Прямоугольник по двум точкам.** С помощью примитива «Прямоугольник» ограничить область для фронтального разреза (рис. 8).

• **Черчение – Виды – Местный разрез.** В вкладке «Виды» выбрать команду «Местный разрез». Указать на контур прямоугольника и положение секущей плоскости на виде Слева (см. рис. 8).

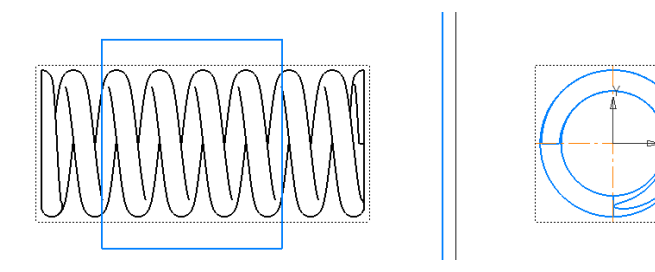

Рис. 8 Выделение области для создания местного разреза

Перенести все выделенные линии на новый слой невидимых линий (рис.

9).

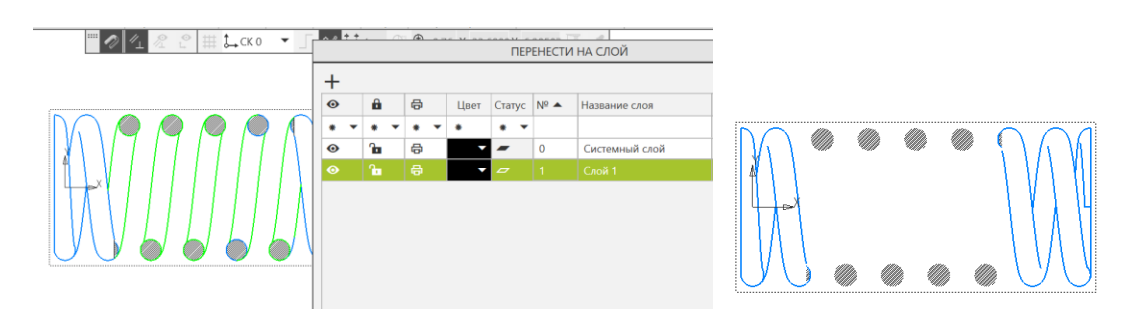

Рис. 9 Результат операции «Перенести на слой»

Перенести на слой невидимых линий штриховку (рис. 10).

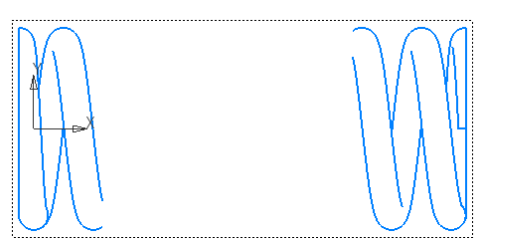

Рис. 10 Результат операции «Перенести на слой» линии штриховки

• **Черчение – Геометрия – Окружность по трем точкам.**  Восстановить окружности с помощью примитива дуга по трем точкам (рис. 11).

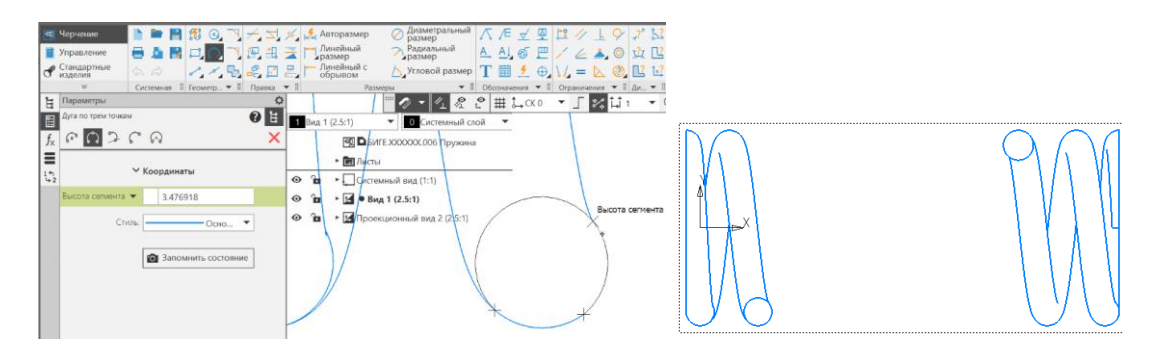

Рис. 11 Результат операции «Дуга по трем точкам»

• **Черчение – Геометрия – Штриховка**. К полученным окружностям применить операцию «Штриховка» из вкладки «Геометрия» на инструментальной панели (рис. 12).

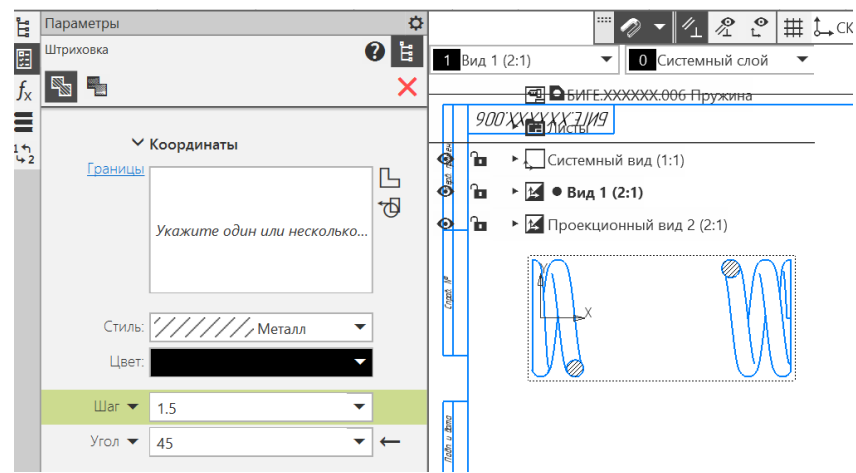

Рис. 12 Результат операции «Штриховка»

- **Черчение – Обозначения – Автоосевая**
- **Черчение – Размеры**
- **Черчение – Оформление – Технические требования –**

**Задать/Изменить** (рис. 13).

|                                                                      |                     | Файл              |                    |                                           |                                    |                            |      |                   | Правка Выделить Вид Вставка Черчение Ограничения | Оформление |  |     | Диагностика Управление Настройка Приложения |    |               |  |                     |               |                                                 |     |  |
|----------------------------------------------------------------------|---------------------|-------------------|--------------------|-------------------------------------------|------------------------------------|----------------------------|------|-------------------|--------------------------------------------------|------------|--|-----|---------------------------------------------|----|---------------|--|---------------------|---------------|-------------------------------------------------|-----|--|
|                                                                      |                     |                   | Окно Справка       |                                           |                                    |                            | т    | Надпись           |                                                  |            |  |     |                                             |    |               |  |                     |               |                                                 |     |  |
|                                                                      |                     |                   |                    | <b>[2]</b> Чертеж БЕЗ ИМЕНИ6 $\times$ [2] |                                    |                            |      | <b>TH</b> Таблица |                                                  |            |  | XXX |                                             |    |               |  | 图 Пружина _ БИГЕ.XX |               | © Стакан.m3d                                    |     |  |
|                                                                      | <b>all Черчение</b> |                   |                    |                                           |                                    | H                          |      | н2я Авторазмер    |                                                  |            |  |     |                                             |    |               |  |                     |               |                                                 |     |  |
|                                                                      |                     | Управление        |                    |                                           |                                    | ロム                         |      | Линейные размеры  |                                                  |            |  |     |                                             |    |               |  | a                   |               |                                                 |     |  |
|                                                                      |                     | изделия           | Стандартные        | ⇦<br>$\triangle$                          |                                    | $\mathcal{L}_{\mathbf{A}}$ |      |                   | Диаметральный размер                             |            |  |     |                                             |    |               |  | ≐<br>Īэś            | M.            |                                                 |     |  |
|                                                                      |                     | $\infty$          |                    | Системная : Геометр                       |                                    |                            |      | Радиальный размер |                                                  |            |  |     | Ограничения                                 |    |               |  |                     |               | Ди $\star$    Ви $\star$    Вс $\star$    Инстр |     |  |
| Ĕ                                                                    |                     |                   | Дерево чертежа     | 内<br>47<br>同                              |                                    |                            | ∽    |                   | Радиальный с изломом                             |            |  |     |                                             |    | $\mathcal{P}$ |  | # L CK 0            |               | 1X                                              |     |  |
| 兽                                                                    |                     |                   | Вид 1 (2:1)        |                                           |                                    | 0 Систе                    |      | Угловые размеры   |                                                  |            |  |     |                                             |    |               |  |                     |               |                                                 |     |  |
| f.                                                                   |                     |                   | $O$ Поиск (Ctrl+/) |                                           |                                    |                            |      |                   | Размер дуги окружности                           |            |  |     |                                             |    |               |  |                     |               |                                                 |     |  |
| ⋿                                                                    |                     |                   |                    |                                           |                                    |                            |      | Отметка уровня    |                                                  |            |  |     |                                             |    |               |  |                     |               |                                                 |     |  |
| $\begin{smallmatrix} 1 & \tau_1 \\ \downarrow & 2 \end{smallmatrix}$ |                     |                   |                    |                                           |                                    | <b>可DEMTE</b>              |      |                   | Обозначения для машиностроения ▶                 |            |  |     |                                             |    |               |  |                     | $R^{\bullet}$ |                                                 |     |  |
|                                                                      |                     |                   |                    |                                           | • Е Листы                          |                            |      |                   | Обозначения для строительства                    |            |  |     |                                             |    |               |  |                     |               |                                                 |     |  |
|                                                                      | $\bullet$           | ъ                 |                    |                                           |                                    | EL Cистеми                 | R    |                   | Линия-выноска объекта                            |            |  |     |                                             |    |               |  |                     |               |                                                 |     |  |
|                                                                      | ⊙                   | ъ.                |                    | ı                                         | $\blacktriangleright$ $\mathbf{K}$ | • Вид                      | ďА   |                   | Выровнять полки выносок                          |            |  |     |                                             |    |               |  |                     |               |                                                 |     |  |
|                                                                      | ⊙                   | ъ                 |                    |                                           |                                    | • <b>М</b> Проекц          | ابيا |                   | Выровнять размерные линии                        |            |  |     |                                             |    |               |  |                     |               |                                                 |     |  |
|                                                                      |                     |                   |                    |                                           |                                    |                            |      | Очистить фон      |                                                  |            |  |     |                                             |    |               |  |                     |               |                                                 | 829 |  |
|                                                                      |                     | 三 Задать/изменить |                    |                                           |                                    | Технические требования     |      |                   |                                                  |            |  |     |                                             |    |               |  |                     |               |                                                 |     |  |
|                                                                      |                     | Разместить        |                    |                                           |                                    | Неуказанная шероховатость  |      |                   |                                                  |            |  |     |                                             |    |               |  |                     |               |                                                 |     |  |
|                                                                      |                     | Синхронизировать  |                    |                                           |                                    | Основная надпись           |      |                   |                                                  |            |  |     |                                             |    |               |  |                     |               |                                                 |     |  |
|                                                                      |                     | Удалить           |                    |                                           |                                    | Перечитать оформление      |      | øL*               |                                                  |            |  |     |                                             |    |               |  |                     |               |                                                 |     |  |
|                                                                      |                     |                   |                    |                                           |                                    |                            |      |                   |                                                  |            |  |     |                                             | 62 |               |  |                     |               |                                                 |     |  |
|                                                                      |                     |                   |                    |                                           |                                    |                            |      |                   |                                                  |            |  |     |                                             |    |               |  |                     |               |                                                 |     |  |

Рис. 13 Команда «Технические требования»

В раскрывшемся окне внести текст технических требований, предварительно в окне «Параметры» выбрав тип и размер шрифта (рис. 14).

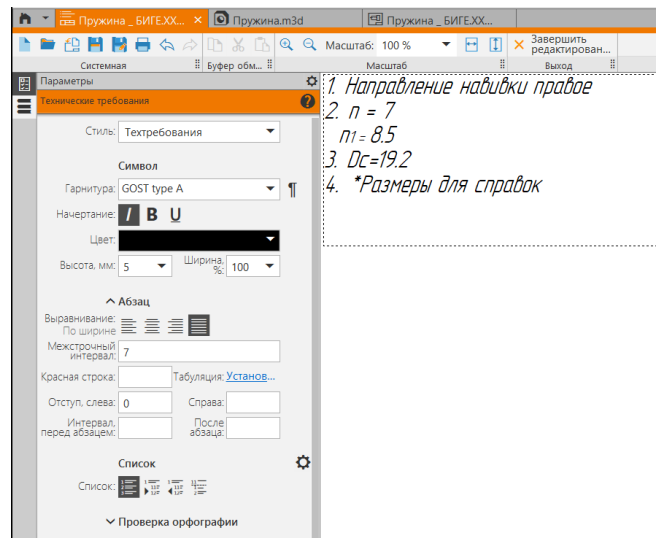

Рис. 14 Оформление технических требований

Для изменения расположения текста в горизонтальном направлении можно внести в графу «отступ, слева» соответствующее числовое значение (рис. 15).

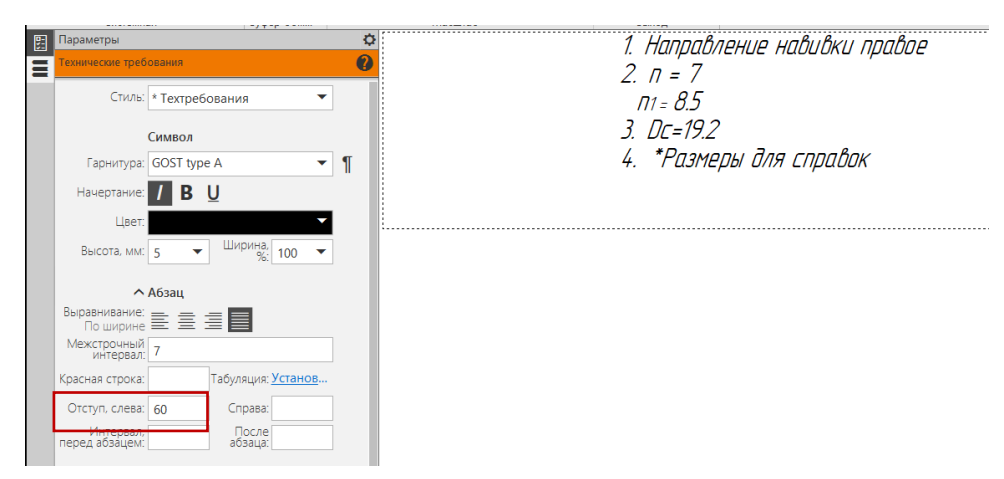

Рис. 15 Изменения расположения текста

Для того, чтобы после номера в списке текста стояла «точка», во вкладке параметры – «Список» раскрыть пентаграмму  $\Phi$  (рис. 16, 17). В графу «Текст после номера» внести символ «.» (см. рис. 16).

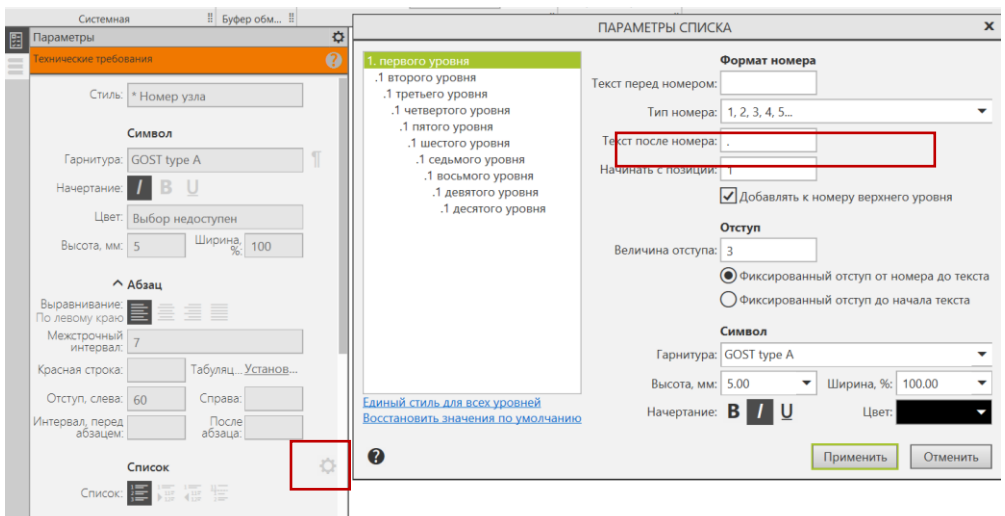

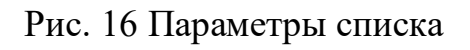

- **Заполнить основную надпись**
- **Сохранить файл на C:\RK1**
- **Отправить файлы на сервер**

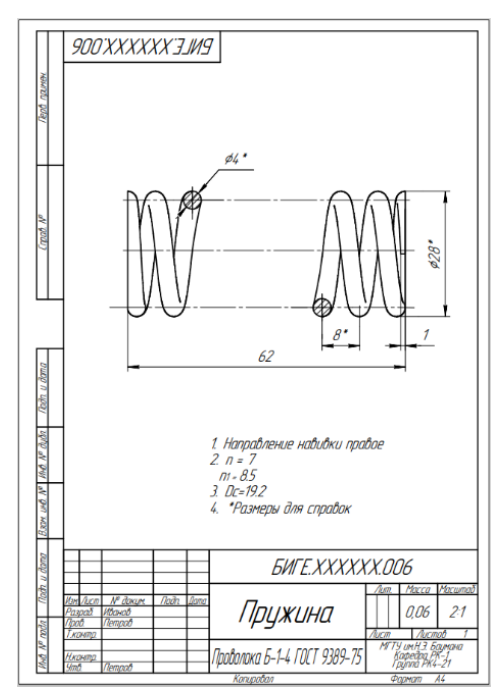

Рис. 17 Чертеж пружины

## **5. КОНТРОЛЬНЫЕ ВОПРОСЫ**

1) Какие требования предъявляют к выбору главного изображения на чертеже детали?

2) Как в КОМПАС заполняют Технические требования на чертеже?

3) Как в КОМПАС изменить параметры шрифта надписей на чертеже?

4) Какие команды используют при нанесении осевых линий на чертеже?

5) Какое изображение называют разрезом? Как построить простой фронтальный разрез, не требующий обозначения?

6) Как проверить соответствие габаритов электронной модели габаритам, указанным на чертеже?